## Communicating with evaluators through simulation console

You can communicate with a parametric evaluator directly through the command prompt, which is located in the lower part of the **Simulation Console** pan e. You can click the arrow of the language selection drop-down list to the right of the command prompt and select a language you want. Once selected, the language will appear in the command prompt in the **Console** pane. For example, if you select **Matlab**, the language in the command prompt will change from "»" to "matlab»" (see the following figure).

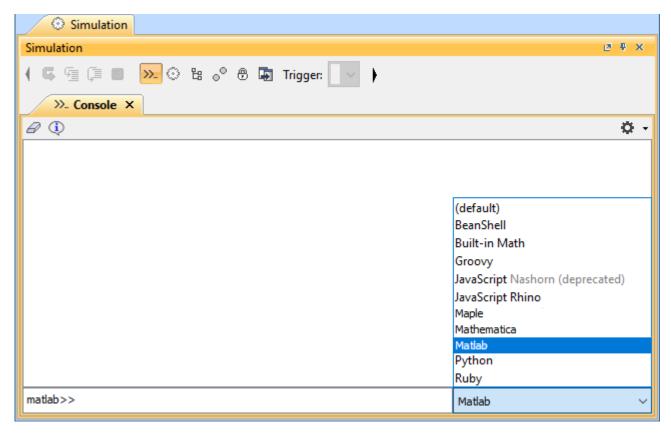

Selecting a Language for the Command Prompt.

You can enter an expression or a command, which is written in the syntax of the language you selected, in the command prompt and press the **Enter** key on your keyboard to simulate it (see the following figure).

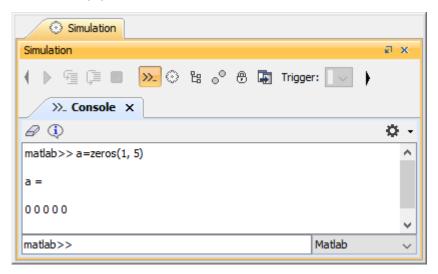

Executing Expression in the Command Prompt.

Note can also use the command prompt in the Simulation Console pane to communicate with the script engine by selecting a scripting language from

the language selection drop-down list. For example, selecting JavaScript will cause the language to change to "js»".

## Related pages

- Specifying the language for the expression
  Value binding
  Evaluating expressions
  Evaluation with causality

- Dynamic constraint
- Manual value updates using the Parametric Evaluator
  Built-in Math
- Integration with external Evaluators
  Trade study analysis
  Sample project